## EMR Web Training Script

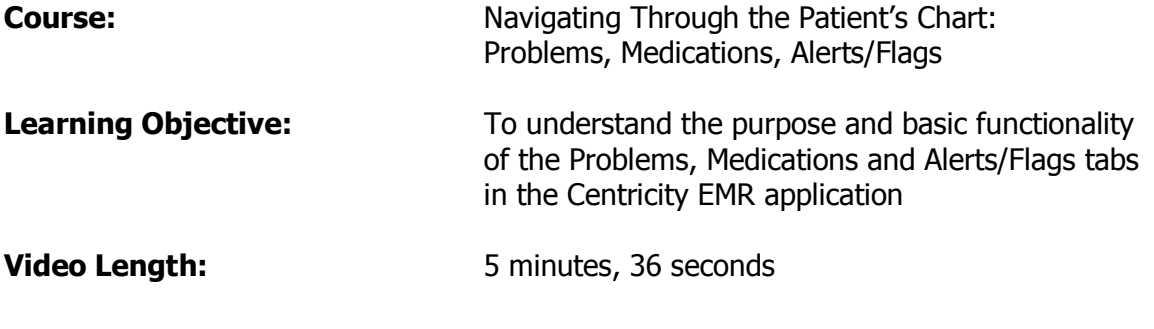

The purpose of this course is to the basic functionality of the Problems, Medications and Alerts/Flags tabs in the Centricity EMR application.

## Problems

The Problems tab provides detailed information about Active and Inactive Patient Problems that have been entered into the patient chart. Notice the radio button on the upper left portion of the tab where you can choose to view [Active Only] or [All] Problems. Let's review Active Only Problems first.

Active Only displays the current Problem list for the patient. You see the description of problem, applicable ICD9 code, diagnoses onset date and end date, entry date, responsible provider and so on moving left to right. Click 1 time on the problem to select it and view the prior assessments of that problem in the bottom portion of the window (under Assessment). When you double-click on the Problem Description or the Assessment line item, the Related Document Viewer opens in a new window to display the document(s) on which the problem or assessment was entered.

Now, let's look at All Problems. Click the All radio button in the upper left portion of the Problems tab. Inactive Problems are highlighted in gray and have an End Date.

## **Medications**

Next to the Problems tab, you will find the Medications tab. The Medications tab provides detailed information about Active and Inactive Medications that have been entered into the patient chart. Notice the radio button on the upper left portion of the tab where you can choose to view [Active Only] or [All] Medications. Let's review Active Only Medications first.

Active Only displays the current Medication list for the patient. Moving left to right across the window, you see the description of the Medication, instructions for taking the Medication and whether the Medication is Brand Medically Necessary (BMN) – same as DAW. On the right side of the window, there is a Details area which displays the Start Date, Stop Date, Entry Date and by whom, Responsible Provider, Comments (commonly used for prior authorization numbers) and finally, Prescriptions and Refills that have been recorded in the EMR with the quantity, number of refills, date and authorizing Provider.

When you double-click on the Medication line item, the Related Document Viewer opens in a new window to display the associated document on which the Medication was entered, changed or removed.

Now, let's look at All Medications. Click the All radio button in the upper left portion of the Medications tab. Inactive Medications are highlighted in gray and have an End Date. If a Medication is active, but has been changed, only the text of the prior Medication turns gray.

There is a Drug Interactions button above the Details section on the upper right corner of the Medications tab. When you hover over this button, potential drug interactions with food, ethanol, allergies or other medications will display in a small window. When you double-click on the Drug Interactions buttons, the Related Document Viewer opens in a new window to display the specific details of the interaction and report options.

Important Medication icons in the EMR include:

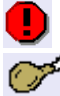

Critical reaction with other Medications<br>  $\mathbb{C}^4$  Moderate interaction with Food

Moderate interaction with Food

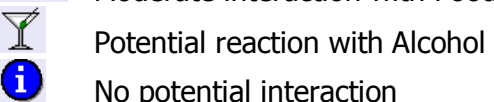

- No potential interaction
- Moderate interaction with other Medications

## Alerts/Flags

Next to the Medications tab, you will find the Alerts/Flags tab. There are 3 sections on the Alerts/Flags tab: Allergies, Directives and Care Alerts. Similar to the Problems and Medications tabs, you choose to display either [Active Only] or [All] Allergies and [Active Only] or [All] Directives.

The details for Allergies and Adverse Reactions are Substance, Description of Reaction, Category: Food, Drug or Environmental, Onset Date and End Date, Entry Date and by

whom, and Responsible Provider, moving left to right across the window. A red exclamation point to the left of the Allergy Substance indicates a critical reaction.

Directives are important Patient wishes or instructions. The information that displays for Directives includes a Description of the Directive, the Start and Stop Date, the Entry Date and by whom, and the Responsible Provider. Common examples of Directives include Do Not Resuscitate, Power of Attorney, Living Will, No Surgery, No Blood Transfusions and HIPPA Disclosure, among others. It is very important the any Directives be scanned into the EMR prior to them being recorded on the Patient chart.

Care Alerts are medical care-related messages (Flags) attached to a Patient chart which can be sent to another EMR user. The beauty of sending Flags from the Patient chart is that when the recipient opens the flag, the patient chart also opens. Care Alerts can also be created to "pop up" when the Patient chart it accessed.

To send a flag, create a care alert or initiate a "pop up", click the [New Flag] button and complete all the fields on the New Flag window with the appropriate information. If you want the flag, care alert, or pop-up to remain on the chart for any EMR user to see at any time that the Patient chart is accessed, then do not address it to any user in the 'To' field.

During this course, we reviewed the basic functionality of the Problems, Medications and Alerts/Flags tabs in the Centricity EMR application.